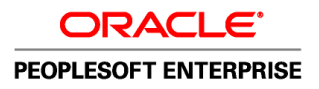

# PeopleSoft Enterprise HRMS 9.1 PeopleBook: Enterprise **Components**

**November 2010**

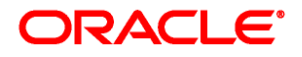

PeopleSoft Enterprise HRMS 9.1 PeopleBook: Enterprise Components SKU hrms91eccao-b1110

Copyright © 1988, 2010, Oracle and/or its affiliates. All rights reserved.

#### **Trademark Notice**

Oracle is a registered trademark of Oracle Corporation and/or its affiliates. Other names may be trademarks of their respective owners.

#### **License Restrictions Warranty/Consequential Damages Disclaimer**

This software and related documentation are provided under a license agreement containing restrictions on use and disclosure and are protected by intellectual property laws. Except as expressly permitted in your license agreement or allowed by law, you may not use, copy, reproduce, translate, broadcast, modify, license, transmit, distribute, exhibit, perform, publish or display any part, in any form, or by any means. Reverse engineering, disassembly, or decompilation of this software, unless required by law for interoperability, is prohibited.

#### **Warranty Disclaimer**

The information contained herein is subject to change without notice and is not warranted to be error-free. If you find any errors, please report them to us in writing.

#### **Restricted Rights Notice**

If this software or related documentation is delivered to the U.S. Government or anyone licensing it on behalf of the U.S. Government, the following notice is applicable:

#### *U.S. GOVERNMENT RIGHTS*

Programs, software, databases, and related documentation and technical data delivered to U.S. Government customers are "commercial computer software" or "commercial technical data" pursuant to the applicable Federal Acquisition Regulation and agency-specific supplemental regulations. As such, the use, duplication, disclosure, modification, and adaptation shall be subject to the restrictions and license terms set forth in the applicable Government contract, and, to the extent applicable by the terms of the Government contract, the additional rights set forth in FAR 52.227-19, Commercial Computer Software License (December 2007). Oracle USA, Inc., 500 Oracle Parkway, Redwood City, CA 94065.

#### **Hazardous Applications Notice**

This software is developed for general use in a variety of information management applications. It is not developed or intended for use in any inherently dangerous applications, including applications which may create a risk of personal injury. If you use this software in dangerous applications, then you shall be responsible to take all appropriate fail-safe, backup, redundancy and other measures to ensure the safe use of this software. Oracle Corporation and its affiliates disclaim any liability for any damages caused by use of this software in dangerous applications.

#### **Third Party Content, Products, and Services Disclaimer**

This software and documentation may provide access to or information on content, products and services from third parties. Oracle Corporation and its affiliates are not responsible for and expressly disclaim all warranties of any kind with respect to third party content, products and services. Oracle Corporation and its affiliates will not be responsible for any loss, costs, or damages incurred due to your access to or use of third party content, products or services.

# **Contents**

#### **Preface**

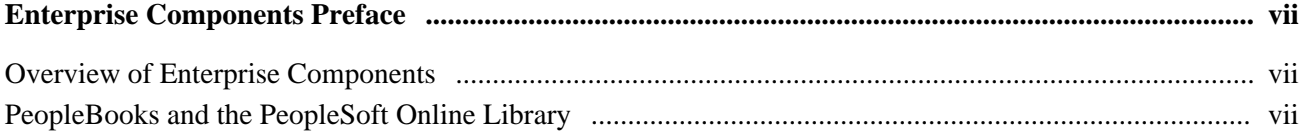

#### **Chapter 1**

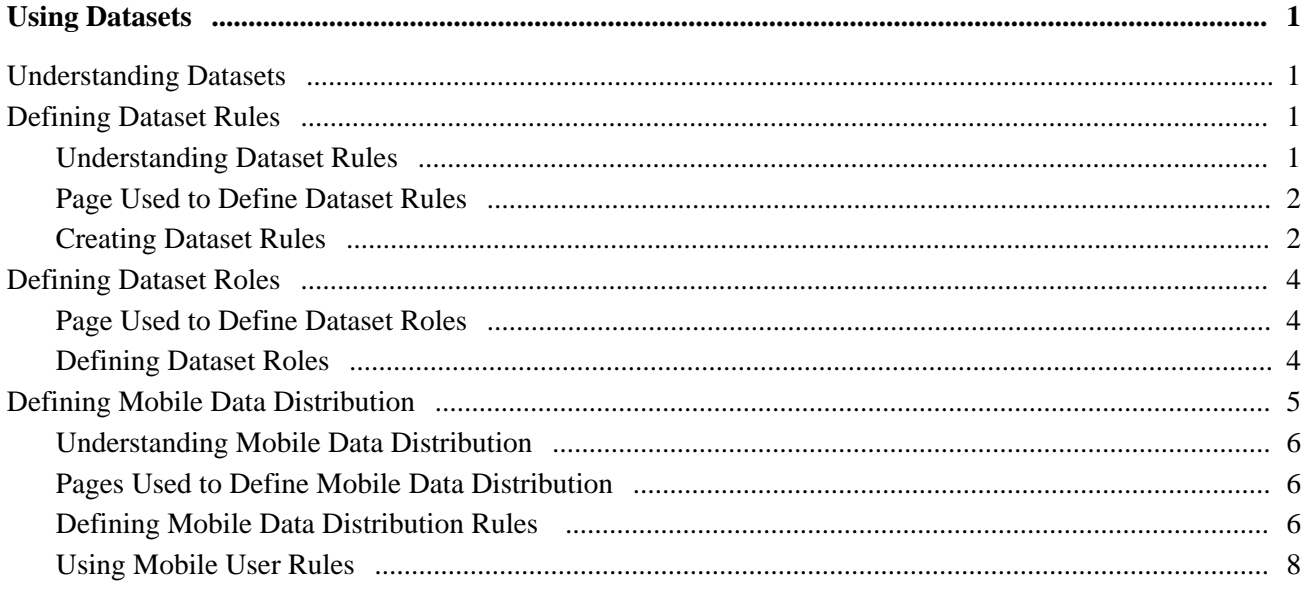

#### **Chapter 2**

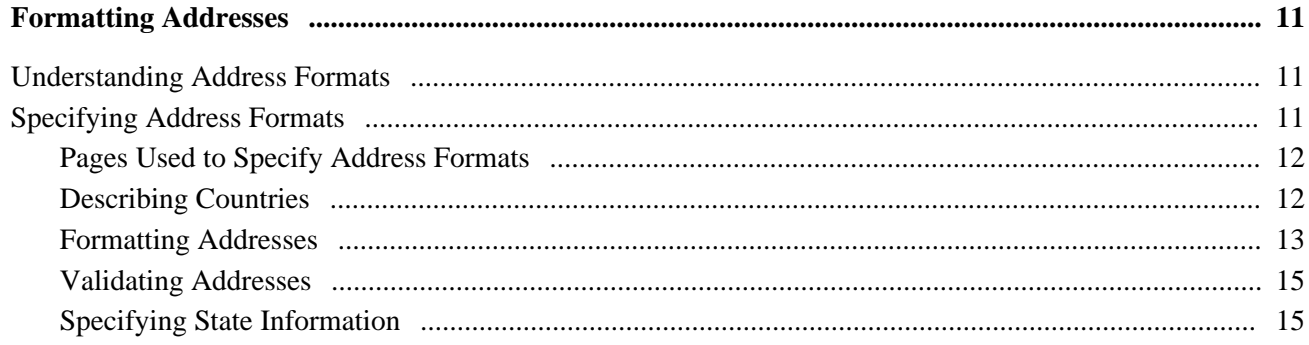

#### **Chapter 3**

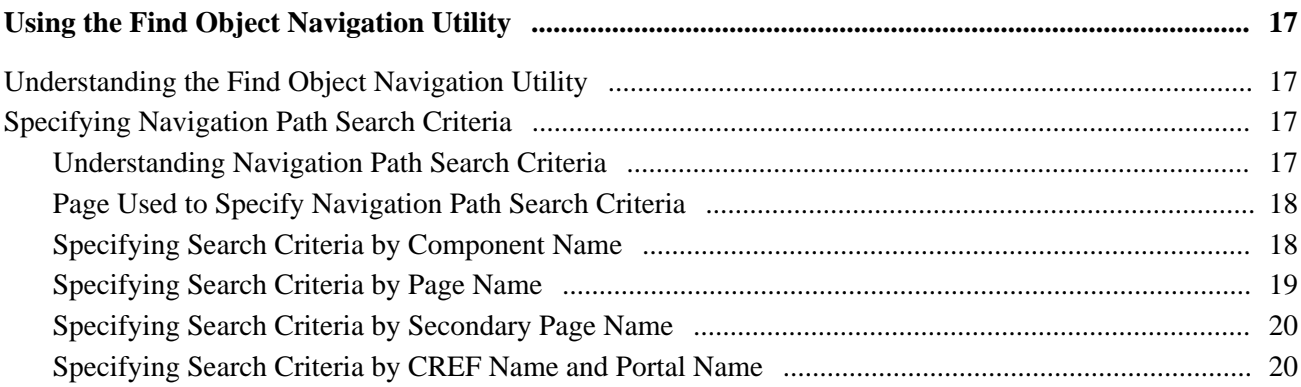

#### **Chapter 4**

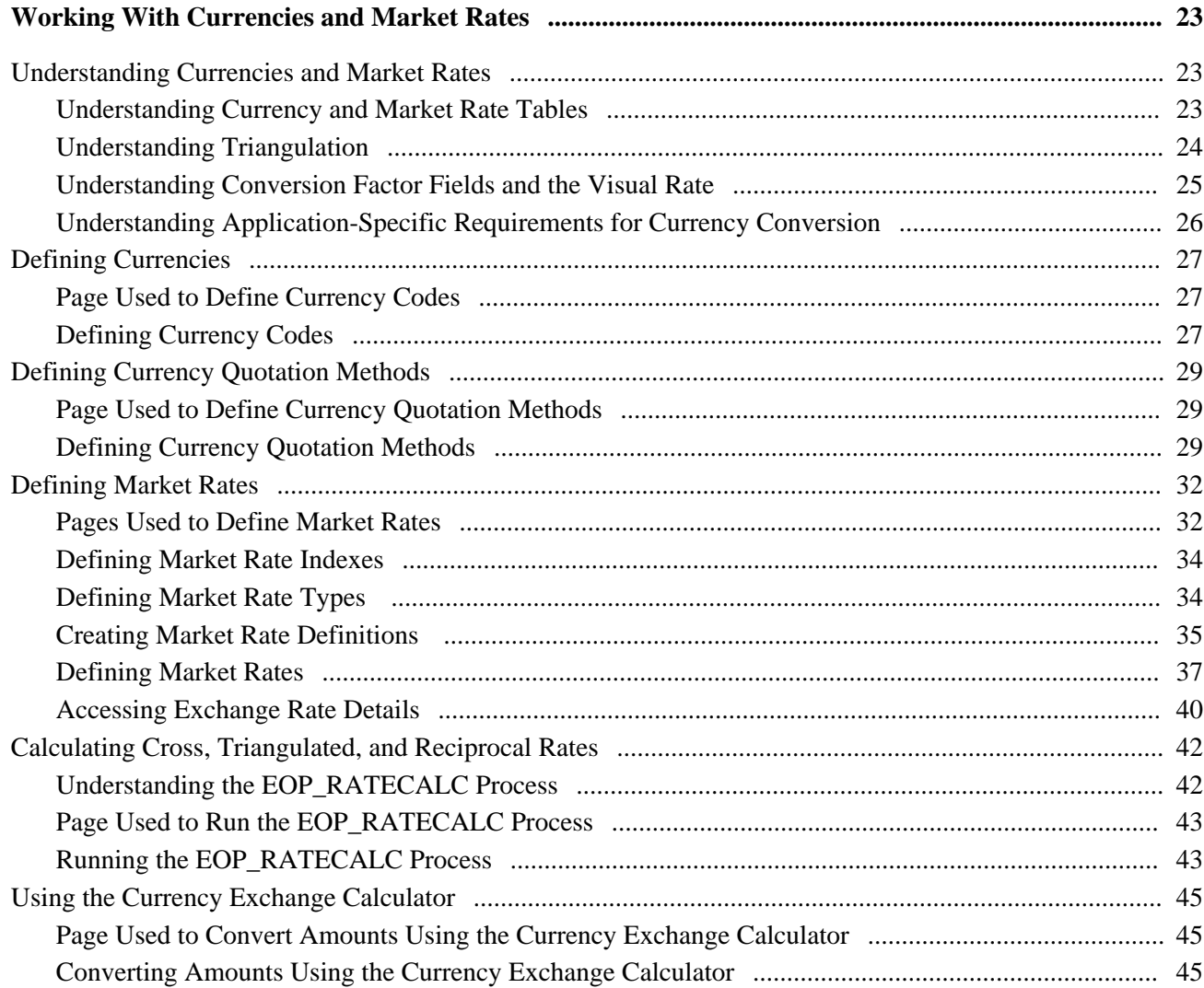

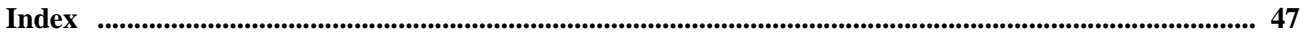

# <span id="page-6-0"></span>**Enterprise Components Preface**

This preface provides an overview of Oracle's PeopleSoft Enterprise Components Common Application Objects documentation included in this PeopleBook.

# <span id="page-6-1"></span>**Overview of Enterprise Components**

This PeopleBook describes features generally available as common objects or components to all product lines, including using datasets, formatting addresses, using the Find Object Navigation utility, and working with currencies and market rates.

**Note.** Some of the page elements and colors that your product uses may differ from the screen shots presented in this PeopleBook. This book uses a generic style sheet for the purposes of illustration only.

# <span id="page-6-2"></span>**PeopleBooks and the PeopleSoft Online Library**

A companion PeopleBook called *PeopleBooks and the PeopleSoft Online Library* contains general information, including:

- Understanding the PeopleSoft online library and related documentation.
- How to send PeopleSoft documentation comments and suggestions to Oracle.
- How to access hosted PeopleBooks, downloadable HTML PeopleBooks, and downloadable PDF PeopleBooks as well as documentation updates.
- Understanding PeopleBook structure.
- Typographical conventions and visual cues used in PeopleBooks.
- ISO country codes and currency codes.
- PeopleBooks that are common across multiple applications.
- Common elements used in PeopleBooks.
- Navigating the PeopleBooks interface and searching the PeopleSoft online library.
- Displaying and printing screen shots and graphics in PeopleBooks.
- How to manage the locally installed PeopleSoft online library, including web site folders.
- Understanding documentation integration and how to integrate customized documentation into the library.
- Application abbreviations found in application fields.

You can find *PeopleBooks and the PeopleSoft Online Library* in the online PeopleBooks Library for your PeopleTools release.

### **Chapter 1**

# <span id="page-8-0"></span>**Using Datasets**

This chapter provides an overview of using datasets with PeopleSoft Enterprise applications and discusses how to:

- Define dataset rules.
- Define dataset roles.

## <span id="page-8-1"></span>**Understanding Datasets**

<span id="page-8-4"></span>Datasets enable role-based filtering and distribution of data. You can limit the range and quantity of data displayed for a user by associating dataset rules with a user's dataset roles. The resulting dataset rules are a set of data appropriate to the user's dataset roles.

You can also limit the range and quantity of data passed to a mobile device by defining data distribution rules based on datasets. Data distribution rules define the selection of data downloaded to a mobile device. The dataset may differ depending on the mobile device.

**Note.** If you are using PeopleCode to control data distribution, consider using datasets instead.

# <span id="page-8-2"></span>**Defining Dataset Rules**

<span id="page-8-5"></span>This section provides an overview of dataset rules and discusses how to create dataset rules.

### <span id="page-8-3"></span>**Understanding Dataset Rules**

Dataset rules define datasets for use in conjunction with each dataset role's security rules. Defining dataset rules creates Structured Query Language (SQL) statements that select the dataset displayed for each rule.

To use dataset rules and roles:

1. Define dataset rules, which are based on a synchronized record.

You define a dataset rule to return a subset of rows from the selected synchronized record based on the dataset role to which you will link the rule.

These dataset rules are based on views that can join to any record in your PeopleSoft system.

For each rule condition, the user specifies a field that comes from the search record name defined in the dataset rule. When the specified field has neither a prompt or translate table edit, the following system variables, which are delivered as system data to all applications, can be used to filter the condition:

- %Blank
- %Date
- %EmployeeID
- %PersonID
- %Time
- %UserID
- 2. Assign the dataset rules to dataset roles, according to role security and data requirements.

Each dataset role can have multiple dataset rules. You can use existing dataset roles, or create new dataset roles by selecting from existing PeopleTools security-based user roles.

See *Enterprise PeopleTools 8.51 PeopleBook: Security Administration,* "Setting Up Roles"

3. Ensure that the original user roles on which dataset roles were based are associated with appropriate user IDs.

Each user ID can have multiple user roles.

See *Enterprise PeopleTools 8.51 PeopleBook: Security Administration,* "Administering User Profiles," Setting Roles

#### <span id="page-9-0"></span>**Page Used to Define Dataset Rules**

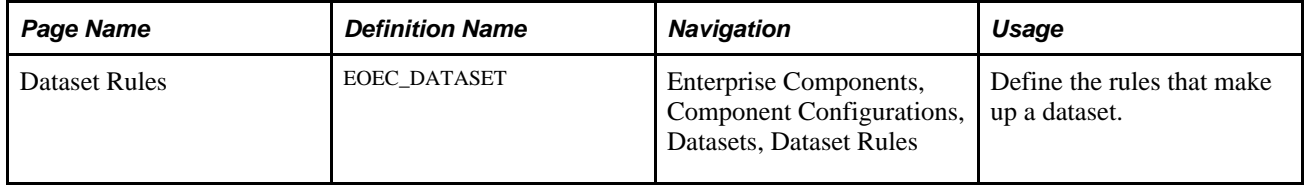

### <span id="page-9-1"></span>**Creating Dataset Rules**

<span id="page-9-2"></span>Access the Dataset Rules page (Enterprise Components, Component Configurations, Datasets, Dataset Rules).

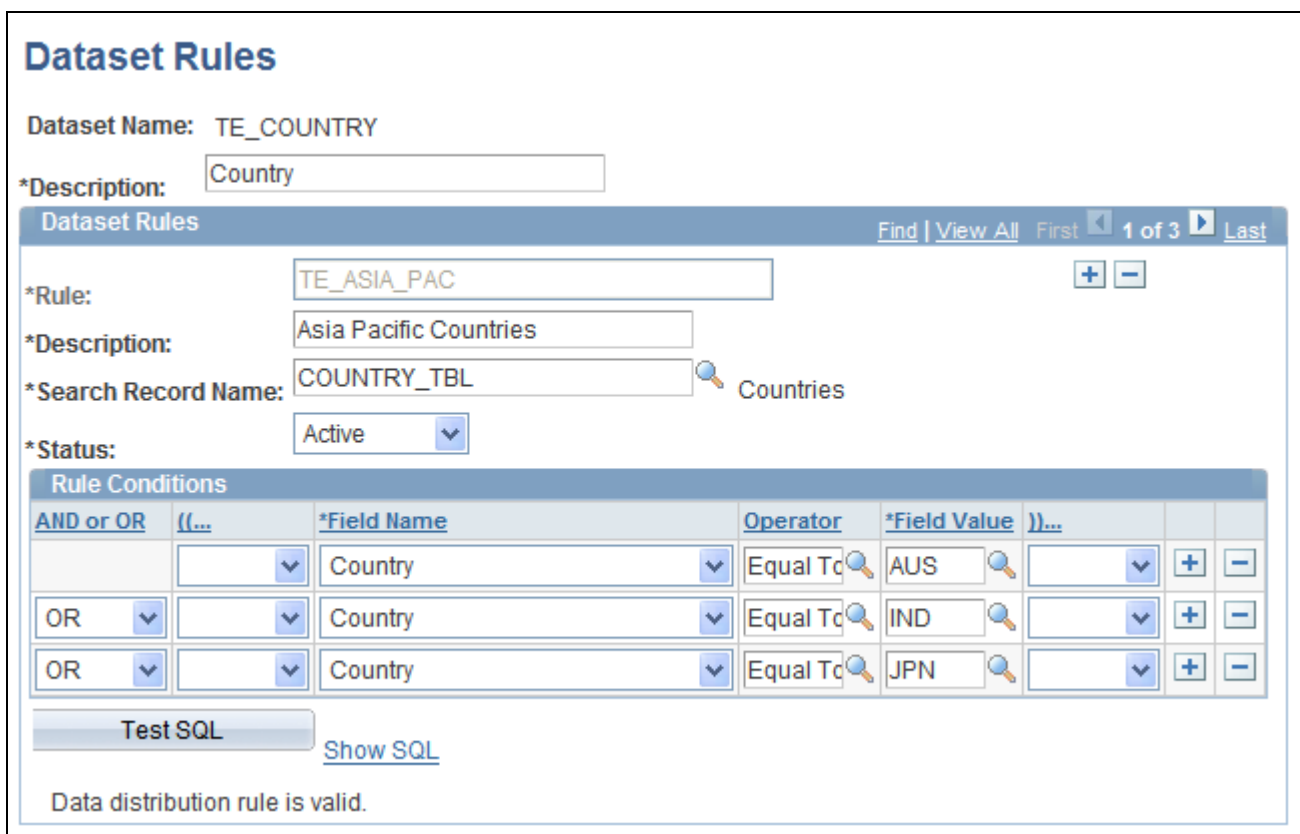

#### Dataset Rules page

The number of rule conditions in a dataset rule is limited only by your performance requirements. You can set a series of rule conditions that can navigate through as many records as necessary.

#### **Dataset Rules**

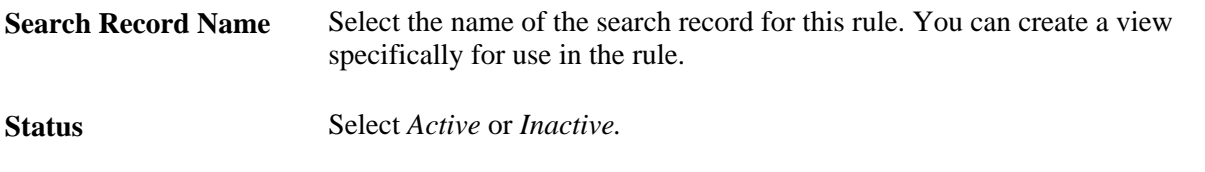

#### **Rule Conditions**

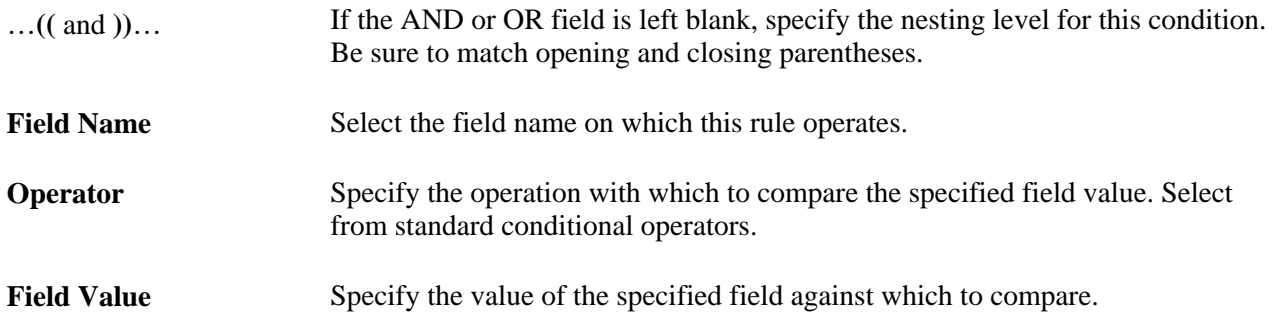

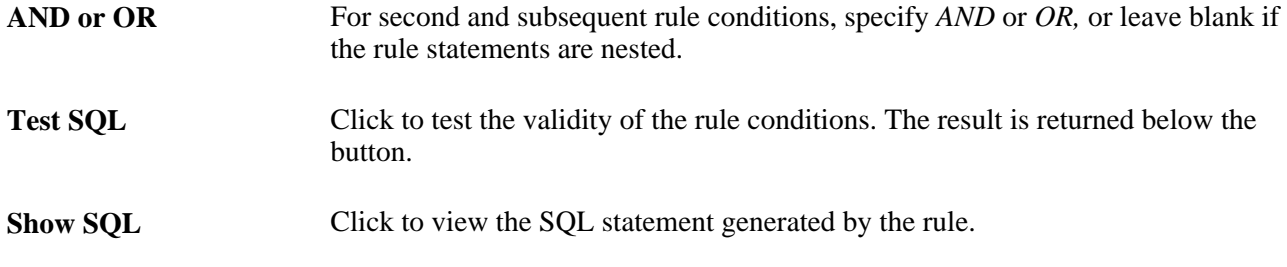

# <span id="page-11-0"></span>**Defining Dataset Roles**

<span id="page-11-3"></span>This section discusses how to define dataset roles.

Set up user roles by associating dataset rules with user roles.

# <span id="page-11-1"></span>**Page Used to Define Dataset Roles**

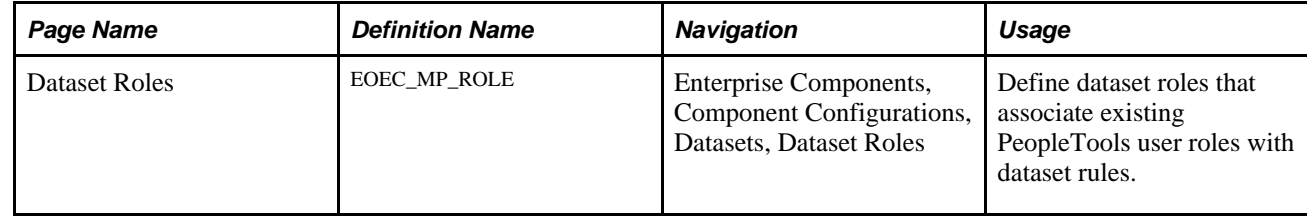

## <span id="page-11-2"></span>**Defining Dataset Roles**

<span id="page-11-4"></span>Access the Dataset Roles page (Enterprise Components, Component Configurations, Datasets, Dataset Roles).

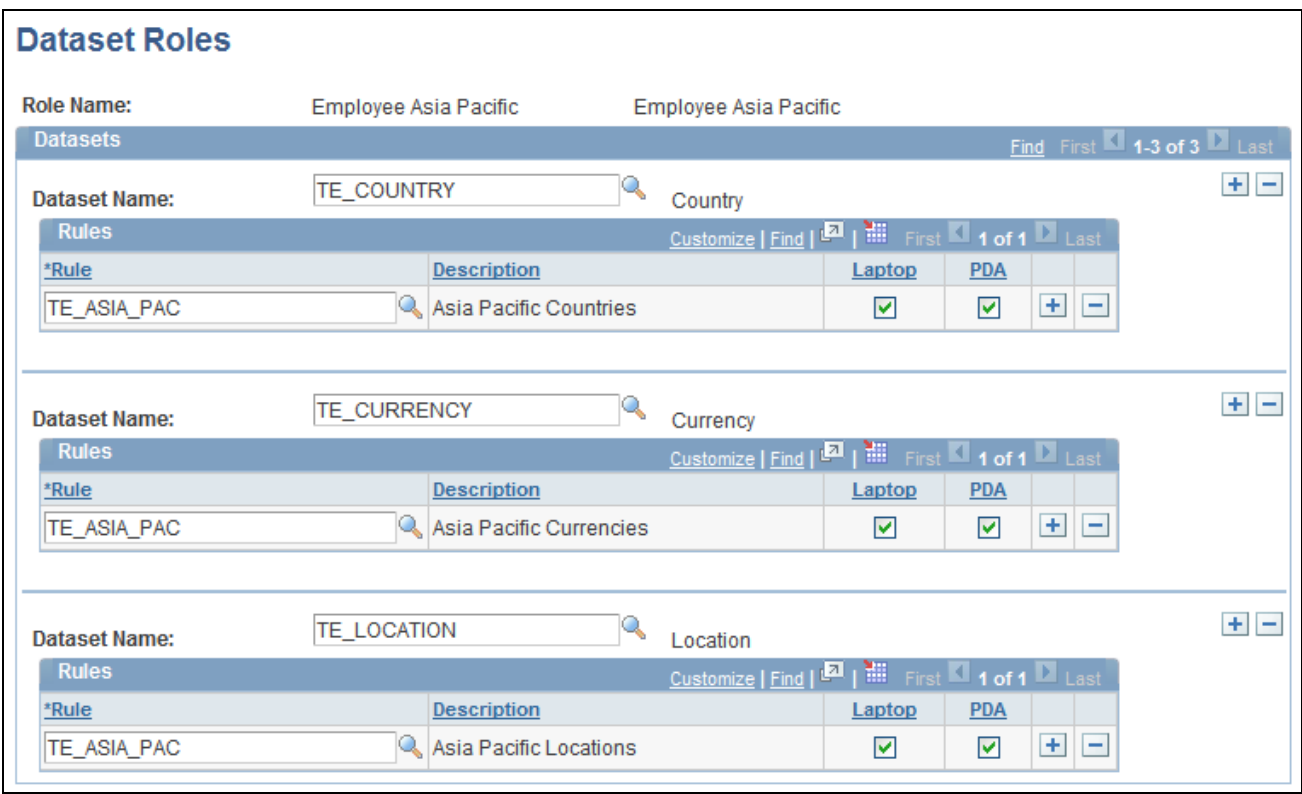

#### Dataset Roles page

Select an existing dataset role for editing, or create a new dataset role by selecting from existing PeopleTools security-based user roles.

See *Enterprise PeopleTools 8.51 PeopleBook: Security Administration,* "Setting Up Roles"

![](_page_12_Picture_91.jpeg)

# <span id="page-12-0"></span>**Defining Mobile Data Distribution**

<span id="page-12-1"></span>Use datasets to define the data distributed to mobile devices running the PeopleTools Mobile Agent.

**Important!** PeopleSoft Mobile Agent is a deprecated product. The information in this section exists for backward compatibility only.

This section provides an overview of mobile data distribution and discusses how to:

• Define mobile data distribution rules.

• Use mobile user rules

### <span id="page-13-0"></span>**Understanding Mobile Data Distribution**

Mobile devices can have limited processing power, storage capacity, and display space. You can limit the range and quantity of data passed to the mobile device by associating dataset rules with synchronizable component interfaces. Mobile data distribution rules define the selection of data from network servers for download to a mobile device. The result of data distribution rules is a set of data appropriate to the user's roles. The set of data may differ depending on the mobile device.

Data distribution for mobile applications implements security and filters the data downloaded to the mobile device. You define data distribution for mobile devices based on datasets by selecting dataset rules assigned to the mobile device user's dataset roles.

#### **Implementing Mobile Data Distribution**

To filter data defined by dataset rules to mobile devices, developers must include the function DistributeDataByRules() in the synchronizable component interface's OnSelect PeopleCode method.

For example:

```
Declare Function DistributeDataByRules PeopleCode 
FUNCLIB_ECMOBIL.EOEC_ONSELECT FieldFormula;
DistributeDataByRules();
```
#### **See Also**

*Enterprise PeopleTools 8.49 PeopleBook: Mobile Agent*

*Enterprise PeopleTools 8.51 PeopleBook: PeopleCode Language Reference* 

### <span id="page-13-1"></span>**Pages Used to Define Mobile Data Distribution**

<span id="page-13-5"></span><span id="page-13-4"></span>![](_page_13_Picture_161.jpeg)

### <span id="page-13-2"></span>**Defining Mobile Data Distribution Rules**

<span id="page-13-3"></span>Access the Mobile Data Distribution page (Enterprise Components, Component Configurations, Mobile, Mobile Data Distribution).

Use the Mobile Data Distribution (EOEC\_MP\_RULE) page to define data distribution rules for mobile devices based on datasets.

![](_page_14_Picture_98.jpeg)

Mobile Data Distribution page

**Note.** Component interfaces selected for mobile data distribution must be synchronizable; only synchronizable component interfaces are available from the prompt.

![](_page_14_Picture_99.jpeg)

![](_page_15_Picture_114.jpeg)

The Dataset Rules grid lists rules for the specified dataset.

#### <span id="page-15-0"></span>**Using Mobile User Rules**

<span id="page-15-1"></span>Access the Mobile User Rules page (Enterprise Components, Component Configurations, Mobile, Mobile User Rules).

Use the Mobile User Rules (EOEC\_MP\_USRRULE) page to preview the effect of mobile data distribution.

![](_page_15_Picture_115.jpeg)

Mobile User Rules page

A mobile user can specify whether a selected data distribution rule returns data to a selected mobile device. The user must be signed in with a user ID, not as an administrator, to define mobile user rules.

**Show Rule Count** Click to view the number of results the mobile data distribution rule returns.

![](_page_16_Picture_76.jpeg)

### **Chapter 2**

# <span id="page-18-0"></span>**Formatting Addresses**

This chapter provides an overview of using address formats with PeopleSoft Enterprise applications and discusses how to specify address formats.

# <span id="page-18-1"></span>**Understanding Address Formats**

You can use addresses throughout PeopleSoft applications for customer, vendor, and student locations. The address format pages are used to specify the details and defaults for the way address fields display and how they prompt users.

<span id="page-18-3"></span>You can format addresses for any country in the world. You can create country and state descriptions and street, suite, building, and postal zone formats to meet the needs of any country format. For example, the state description can be changed to county, province, district, or other geopolitical designation in use by the country in question. In addition, PeopleSoft applications contain fully populated country code and state code tables that Oracle updates for each major release, according to current changes in national boundaries and designations.

# <span id="page-18-2"></span>**Specifying Address Formats**

This section discusses how to:

- Describe countries.
- Format addresses.
- Validate addresses.
- Specify state information.

**Important!** This task, Specifying Address Formats, does not apply to the PeopleSoft Enterprise Customer Relationship Management application nor the PeopleSoft Enterprise Financials/Supply Change Management application, because these applications do not use the common address objects.

# <span id="page-19-0"></span>**Pages Used to Specify Address Formats**

<span id="page-19-7"></span><span id="page-19-5"></span><span id="page-19-4"></span><span id="page-19-2"></span>![](_page_19_Picture_215.jpeg)

# <span id="page-19-6"></span><span id="page-19-1"></span>**Describing Countries**

<span id="page-19-3"></span>Access the Country Description page (Set Up <Product Line>, Install, Country Table).

![](_page_20_Picture_65.jpeg)

Country Description page defines the prompts and fields that display throughout the system

**2-Char Country Code** (two-character country code) Enter the Value Added Tax (VAT) registration ID for the country.

**EU Member State** (European Union member country in prompts for intrastate reporting. state) Select if the country is a member of the European Union. Select to include the

### <span id="page-20-0"></span>**Formatting Addresses**

<span id="page-20-2"></span>Access the Address Format page (Set Up <Product Line>, Install, Country Table, Address Format).

<span id="page-20-1"></span>![](_page_20_Picture_66.jpeg)

Address Format page

Use this page to set up the three main aspects of the address: editing, displaying, and printing.

![](_page_21_Picture_171.jpeg)

![](_page_22_Picture_106.jpeg)

### <span id="page-22-0"></span>**Validating Addresses**

<span id="page-22-3"></span>Access the Valid Address page (Set Up <Product Line>, Install, Country Table, Valid Address).

![](_page_22_Picture_107.jpeg)

Valid Address page

To enable this page, select the Enable Address Search check box on the Address Format page. This enables the Used in Search column. The fields that you select to be used in the search appear on the Valid Address page as columns. Enter the valid postal code and state combinations that the user can search for and select.

### <span id="page-22-1"></span>**Specifying State Information**

<span id="page-22-4"></span><span id="page-22-2"></span>Access the State/Province page (Set Up <Product Line>, Install, State/Province).

![](_page_23_Picture_77.jpeg)

State or Province Table page to define a state, province, or other geopolitical region within a country

This table provides states, provinces, and equivalent geopolitical entities for all supported countries, such as Dutch communities and French departments. The codes are based on standard postal codes.

![](_page_23_Picture_78.jpeg)

### **Chapter 3**

# <span id="page-24-0"></span>**Using the Find Object Navigation Utility**

This chapter provides an overview of the Find Object Navigation utility and discusses how to specify navigation path search criteria.

# <span id="page-24-1"></span>**Understanding the Find Object Navigation Utility**

<span id="page-24-4"></span>You can use this utility with any PeopleSoft Pure Internet Architecture page to locate the navigation path for a component, page, content reference, or portal. Select your search criteria and click the Search button. The resulting navigation paths appear with links that enable you to navigate directly to the page that you specified in your search. Frequently, several ways are available to access a page. Reviewing all of the navigation paths may help you find the page in a more intuitive way.

For example, an administrator wants to apply security to all references to Monitor Approvals. This component resides in Enterprise Components, Approvals, Approvals. Some applications can choose to create static reference or links to a page. With this utility, the administrator can find both references and confirm that the appropriate security is applied.

Additionally, when used as an internal tool, this utility can be very helpful during PeopleTools and application upgrades.

# <span id="page-24-2"></span>**Specifying Navigation Path Search Criteria**

<span id="page-24-5"></span>This section provides an overview of the navigation path search criteria and discusses how to:

- Specify search criteria by component name.
- Specify search criteria by page name.
- Specify search criteria by secondary page name.
- Specify search criteria by content reference (CREF) name and portal name.

### <span id="page-24-3"></span>**Understanding Navigation Path Search Criteria**

<span id="page-24-6"></span>This utility uses the object ID and portal tables to locate the target objects, allowing you to enter a component name, page name, or content reference (CREF) name and portal name to locate all of the navigation paths. Select your search criteria to populate and display a grid with the navigation for your search parameters. The full navigation path is given along with URL links that take you to a new browser for the navigation that you specified.

![](_page_25_Picture_111.jpeg)

### <span id="page-25-0"></span>**Page Used to Specify Navigation Path Search Criteria**

# <span id="page-25-1"></span>**Specifying Search Criteria by Component Name**

<span id="page-25-2"></span>Access the File Object Navigation page (Enterprise Components, Find Object Navigation).

![](_page_25_Picture_112.jpeg)

Find Object Navigation page with navigation grid displaying the path and URL for search parameters of component name

A component is a set of pages that are grouped for a business purpose. Component Interfaces expose components for synchronous access from another application, such as PeopleCode, Java, C/C++, or Component Object Model (COM).

**Component Name** Select to search by component name.

The system default is *Component Name.*

![](_page_26_Picture_89.jpeg)

# <span id="page-26-0"></span>**Specifying Search Criteria by Page Name**

<span id="page-26-1"></span>Access the File Object Navigation page (Enterprise Components, Find Object Navigation).

![](_page_26_Picture_90.jpeg)

Find Object Navigation page with navigation grid displaying path and URL for search parameters of page name

![](_page_26_Picture_91.jpeg)

**URL** Click to open a browser window that directly accesses the navigation that you select in the grid.

## <span id="page-27-0"></span>**Specifying Search Criteria by Secondary Page Name**

<span id="page-27-3"></span>Access the File Object Navigation page (Enterprise Components, Find Object Navigation).

![](_page_27_Picture_86.jpeg)

Find Object Navigation Path page showing search criteria of secondary page name

![](_page_27_Picture_87.jpeg)

### <span id="page-27-1"></span>**Specifying Search Criteria by CREF Name and Portal Name**

<span id="page-27-2"></span>Access the File Object Navigation page (Enterprise Components, Find Object Navigation).

![](_page_28_Picture_89.jpeg)

Find Object Navigation Path page showing search criteria of CREF name and portal name

CREFs are pointers to content that is registered in the portal registry. These are typically URLs or iScripts. CREFs fall into three categories: target content, templates, and template pagelets.

![](_page_28_Picture_90.jpeg)

### **Chapter 4**

# <span id="page-30-0"></span>**Working With Currencies and Market Rates**

This chapter provides an overview of using currencies and market rates with PeopleSoft Enterprise applications and discusses how to:

- Define currencies.
- Define currency quotation methods.
- Define market rates.
- Calculate cross and reciprocal rates.
- Use the Currency Exchange Calculator.

# <span id="page-30-1"></span>**Understanding Currencies and Market Rates**

<span id="page-30-4"></span>PeopleSoft applications offer a core set of objects (fields, tables, work records, pages, and PeopleCode functions), as well as a recommended set of standard techniques and formulas to support a common approach to converting currency throughout PeopleSoft applications and to define and store market rates. Market rate is a generic term for a currency exchange rate, an interest rate, or a future rate.

This section provides overviews of:

- Currency and market rate tables.
- Triangulation.
- Conversion factor fields and the visual rate.
- Application-specific requirements for currency conversion.

#### <span id="page-30-2"></span>**Understanding Currency and Market Rate Tables**

The following tables store currency and market rate data:

• CURRENCY\_CD\_TBL

<span id="page-30-3"></span>Stores currency code data.

• CURR OUOTE PNL

Stores currency quotation method data.

RT\_INDEX\_TBL

Stores market rate index data.

RT\_TYPE\_TBL

Stores rate type data.

• RT\_RATE\_TBL

<span id="page-31-1"></span>Stores market rate data.

## <span id="page-31-0"></span>**Understanding Triangulation**

Triangulation is the process by which a conversion between two currencies takes place by way of a third reference currency. This process may be used in hyperinflationary environments, where all conversions to the local currency are done by way of a stronger, more stable currency. This process may also be used when a country is undergoing a currency revaluation.

To support triangulation, the PeopleSoft system provides a means to define that you want a currency pair to triangulate through a fixed reference currency. The actual conversion process is done in a two-step procedure in which the from-currency amount is first converted to the reference currency and then to the destination currency, using the appropriate exchange rates. Supporting triangulation also affects the user interface, as there are now two or possibly three exchange rates that are relevant to the conversion. When viewing a triangulated conversion at a detailed level, users access three visual rates:

- A rate for converting the from-currency to the reference currency.
- A rate for converting the reference currency to the to-currency.
- A cross rate indicating the rate that would be required to convert the from-currency directly into the tocurrency.

The cross rate in a triangulated conversion is not typically maintained directly. The system enables you to maintain those non-triangulated rates that are components of the triangulated rate, then run a process to generate the triangulated exchange rate. However, you can override the cross rate, which causes one of the other exchange rate values to be recalculated to synchronize it with the overridden cross rate.

For example, suppose an implementation was using triangulation to convert from USD to FRF. You would directly maintain the visual rate from the USD to euros (1.25 in the example table) and rate from euros to FRF (6.8 in the example table). You could then run the EOP\_RATECALC application engine process to derive the triangulated rate for converting from USD to FRF. The results are shown in the following table:

![](_page_31_Picture_201.jpeg)

![](_page_32_Picture_211.jpeg)

When performing the actual conversion, applications interpret the visual rates into RATE\_MULT and RATE DIV values based on the quotation method for the exchange, then use the RATE MULT and RATE\_DIV values stored in the Market Rates Data table in the currency conversion formula, either by accessing the values directly or by calling the ConvertCurrency PeopleCode function.

**Note.** For information on how a specific application supports maintenance of triangulated exchange rates, see the documentation for that application.

#### **See Also**

[Chapter 4, "Working With Currencies and Market Rates," Calculating Cross, Triangulated, and Reciprocal](#page-49-0)  [Rates, page 42](#page-49-0)

## <span id="page-32-0"></span>**Understanding Conversion Factor Fields and the Visual Rate**

<span id="page-32-1"></span>Support for both direct and indirect currency quotations creates a potential for complex currency conversion formulas in applications. To avoid excess conditional logic in the conversion formula, the PeopleSoft system provides two fields to store the conversion factor, RATE\_MULT and RATE\_DIV. The rate that you enter is called the *visual rate*. This visual rate is generally stored in either RATE\_MULT or RATE\_DIV, based on the quote method. The quote units are stored in whichever field does not contain the visual rate. As a result, the formula for currency conversion remains consistent:

 $(from-currency / RATE_D IV) \times RATE_MULT = to-currency$ 

This formula is also used for currency conversion in PeopleCode programs for online processing, as well as in SQR and COBOL processes.

The following table shows a few basic examples of how visual rates are transformed into RATE\_MULT and RATE DIV, according to the quote method and quote units for the currency pair:

![](_page_32_Picture_212.jpeg)

![](_page_33_Picture_206.jpeg)

In all cases, the visual rate for a currency pair remains the same, regardless of the direction. This is consistent with business standards. For a direct quoted rate, you multiply by the visual rate; therefore the visual rate goes into RATE\_MULT and 1 (or the quote units) goes into RATE\_DIV. For an indirect quoted rate, you divide by the visual rate; therefore the visual rate goes into RATE\_DIV and 1 (or the quote units) goes into RATE\_MULT.

The following examples show indirect quotation, direct quotation with quote units, and triangulation:

100 USD to GBP (indirect) =  $(100 \text{ USD} / 1.6) \times 1 = 62.50 \text{ GDP}$ 

1000 CHF to DEM (direct with units) =  $(1000 \text{ CHF} / 100) \times 119.335 = 1193.35 \text{ DEM}$ 

100 USD to FRF (triangulate) =  $(100 \text{ USD} / 1.25) \times 6.8 = 544 \text{ FRF}$ 

#### **See Also**

[Chapter 4, "Working With Currencies and Market Rates," Defining Currency Quotation Methods, page 29](#page-36-0)

### <span id="page-33-0"></span>**Understanding Application-Specific Requirements for Currency Conversion**

<span id="page-33-1"></span>Each application that shows a visual rate on a page must have an application-specific work record to hold the visual rate and the associated PeopleCode; this can be an existing work record. The suggested name for the field is VISUAL\_RATE. The work record should also have a field to store the original rate for purposes of tolerance checking.

The application also typically provides an application-specific table to store RATE\_MULT and RATE\_DIV values that are stored on the database.

Application-specific PeopleCode needs to format work record fields and call the common functions in various circumstances, such as RowInit or FieldChange on the currency or visual rate.

#### **See Also**

*Enterprise PeopleTools 8.51 PeopleBook: Global Technology Enterprise PeopleTools 8.51 PeopleBook: PeopleCode Developer's Guide*

# <span id="page-34-0"></span>**Defining Currencies**

This section discusses how to define currency codes.

## <span id="page-34-1"></span>**Page Used to Define Currency Codes**

<span id="page-34-4"></span>![](_page_34_Picture_122.jpeg)

### <span id="page-34-2"></span>**Defining Currency Codes**

<span id="page-34-3"></span>Access the Currency Code page (Set Up <Product Line>, Common Definitions, Currency, Currency Code).

![](_page_35_Picture_109.jpeg)

Currency Code page

**Note.** PeopleTools provides the system data in the currency table, CURRENCY\_CD\_TBL, and Oracle updates this data during major releases. You are also expected to update or adjust the system data in the currency table for your own needs. Enterprise Components maintains the system data in the country table and defines a default currency for each country definition. The currency table has a default country code, but that does not apply in the case of a multi-country currency like the Euro.

Use this page to add and maintain currency codes. These currency codes are used to designate currencies throughout your PeopleSoft system.

![](_page_35_Picture_110.jpeg)

**Scale Positions** Enter the scale positions you want to round for this currency. This controls how many numbers appear to the left of the decimal when displayed. The data is actually stored with full precision in the database itself.

<span id="page-36-3"></span>For example, if you want all million-dollar amounts displayed as the number of millions without the zeros, enter 6 as your scale position. In this case, 24,000,000 is displayed as 24, but is stored in the database as 24,000,000.

# <span id="page-36-0"></span>**Defining Currency Quotation Methods**

This section discusses how to define currency quotation methods.

### <span id="page-36-1"></span>**Page Used to Define Currency Quotation Methods**

<span id="page-36-4"></span>![](_page_36_Picture_114.jpeg)

### <span id="page-36-2"></span>**Defining Currency Quotation Methods**

<span id="page-36-5"></span>Access the Currency Quotation Method page (Set Up <Product Line>, Foundation Tables, Currency and Market Rates, Currency Quotation Method).

![](_page_37_Picture_100.jpeg)

Currency Quotation Method page to set up and maintain currency quotation methods for each from-currency and to-currency pair

A currency quotation method, defined for an exchange rate, stores data that determines how the application interprets a visual rate entered by a user (or multiple visual rates, in the case of triangulated exchange rates) into the RATE\_MULT and RATE\_DIV values stored on the Market Rate Data table. Conversely, a currency quotation method also determines how the stored RATE\_MULT and RATE\_DIV values are interpreted into the visual rate displayed to the user.

The quotation method can be direct or indirect, and it can be non-triangulated or a triangulated conversion using a third reference currency. The currency quotation method also determines the quotation units of the from-currency.

See Chapter 4, "Working With Currencies and Market Rates," Understanding Conversion Factor Fields and [the Visual Rate, page 25.](#page-32-0)

It is not necessary to define a currency quotation method for every exchange rate. If, during maintenance of market rates, no quotation method is found for an exchange rate, the page logic assumes the following defaults:

- The exchange rate is direct.
- The quotation units are equal to 1.
- The exchange rate is not triangulated.

**Note.** This use of default values supports backward compatibility with previous exchange rate data, including calculated reciprocal rates, if your implementation requires them.

See [Chapter 4, "Working With Currencies and Market Rates," Understanding Conversion Factor Fields and](#page-32-0)  [the Visual Rate, page 25.](#page-32-0)

**Note.** You can view the currency quotation method for an exchange rate on the Exchange Rate Detail page while working on the Market Rate page.

See [Chapter 4, "Working With Currencies and Market Rates," Defining Market Rates, page 32.](#page-39-0)

![](_page_38_Picture_184.jpeg)

![](_page_39_Picture_167.jpeg)

# <span id="page-39-0"></span>**Defining Market Rates**

<span id="page-39-3"></span>This section discusses how to:

- Define market rate indexes.
- Define market rate types.
- Create market rate definition.
- Define market rates.
- Access rate definition details.
- <span id="page-39-4"></span>• Access exchange rate details.

## <span id="page-39-1"></span>**Pages Used to Define Market Rates**

<span id="page-39-2"></span>![](_page_39_Picture_168.jpeg)

<span id="page-40-5"></span><span id="page-40-4"></span><span id="page-40-3"></span><span id="page-40-2"></span><span id="page-40-1"></span><span id="page-40-0"></span>![](_page_40_Picture_305.jpeg)

### <span id="page-41-0"></span>**Defining Market Rate Indexes**

<span id="page-41-2"></span>Access the Market Rate Index page (Set Up <Product Line>, Foundation Tables, Currency and Market Rates, Market Rate Index).

![](_page_41_Picture_119.jpeg)

Market Rate Index page to create market rate indexes for organization within the PeopleSoft system

Market rate indexes are stored in the RT\_INDEX\_TBL table.

![](_page_41_Picture_120.jpeg)

### <span id="page-41-1"></span>**Defining Market Rate Types**

<span id="page-41-3"></span>Access the Market Rate Type page (Set Up <Product Line>, Foundation Tables, Currency and Market Rates, Currency Exchange Rate Type).

![](_page_42_Picture_62.jpeg)

Market Rate Type page to define rate types for organization within the PeopleSoft system

Rate types are stored in the RT\_TYPE\_TBL edit table. Rate types serve as categories within a market rate index. For example, some common types of exchange rates are official rate, spot rate, and free market rate.

Enter a description and short description to define each market rate type that you use.

### <span id="page-42-0"></span>**Creating Market Rate Definitions**

<span id="page-42-1"></span>Access the Market Rate Definition page (Set Up <Product Line>, Foundation Tables, Currency and Market Rates, Market Rate Definition).

![](_page_42_Picture_63.jpeg)

Market Rate Definition page to define tolerance limits for rates and determine action if rate falls outside limit

This page shows all of the rate definitions for a rate index.

Market rate definitions specify the valid term, currency, and other appropriate field combinations for market rates. For example, if you have a market rate definition for an exchange rate with a term of 30, a fromcurrency of CHF, and a to-currency of USD, you can enter a rate using this combination on the Market Rate page.

If you have not created a market rate definition on this page when you create the a market rate on the Market Rate page, the system automatically creates one for you using the default values of 2.5 percent maximum variance and warning message processing.

It is common for applications to support tolerance checking (against user-specified tolerances) in all places where exchange rates can be entered or overridden. With the introduction of indirect quotation methods and quote units, tolerance checking is even more critical to ensure data entry accuracy.

**Note.** The information you see on this page depends on the selected market rate index. For example, if you select an index associated with a rate category of *Interest Rate,* fields on this page display interest-related data.

![](_page_43_Picture_141.jpeg)

![](_page_44_Picture_98.jpeg)

# <span id="page-44-0"></span>**Defining Market Rates**

<span id="page-44-1"></span>Access the Market Rate page (Set Up <Product Line>, Foundation Tables, Currency and Market Rates, Market Rates).

![](_page_45_Picture_97.jpeg)

Market Rate page to maintain and view market rate definition details

**Note.** The Market Rate page provides the details about the exchange rate between two currencies. The Exchange Rate Detail page is a secondary page of the Market Rate (RT\_RATE\_PNL) page. After you access the Market Rate page, you must click the Exchange Rate Detail icon beside the Rate field on the Market Rate page to access the Exchange Rate Details page.

The data you enter on this page is stored in the RT\_RATE\_TBL table that is the common repository for all types of market rates including exchange rates and interest rates.

You cannot edit this page if all of the following are true:

- The rate is triangulated.
- The primary visual rate is the cross rate.
- The Allow Override option is clear for the exchange rate's quotation method on the Currency Quotation Method page.

**Note.** When working with interest rates, the From Currency Code and To Currency Code fields may contain the same field value.

**Index** Displays the key term for the highest level of organization for market rates in the application.

![](_page_46_Picture_149.jpeg)

If a quotation method has been defined for the currency pair and the Auto Reciprocate option for the currency quotation method is selected, then creating or maintaining a rate for a currency pair on this page automatically creates or updates the rate for the reciprocal currency pair. For example, if you change the USD-to-GBP rate, the GBP-to-USD rate is automatically updated. You can only auto-reciprocate currency pairs for which currency quotation methods have been defined on the Currency Quotation Method page.

See [Chapter 4, "Working With Currencies and Market Rates," Defining Currency Quotation Methods, page](#page-36-2)  [29.](#page-36-2)

**Note.** The results of updating the rate definition do not take effect until you save, close, and reopen the Market Rate page.

#### **Rate Definition Page**

Click the Rate Definition link to view market rate definition details, including the maximum variance and error handling definitions specified for the currency pair on the Rate Definition page:

![](_page_47_Picture_61.jpeg)

Rate Definition page to view market rate definition details to include maximum variance and error handling

### <span id="page-47-0"></span>**Accessing Exchange Rate Details**

<span id="page-47-2"></span><span id="page-47-1"></span>Access the Exchange Rate Detail page (click the Exchange Rate Detail icon on the Market Rate page).

![](_page_47_Picture_62.jpeg)

Exchange Rate Detail page to access exchange rate detail information

The primary record for this page is the Exchange Rate work record. For triangulated rates, you can update rate values for all three components of the triangulated rate.

![](_page_48_Picture_159.jpeg)

**Exchange Rate** Displays a single visual rate for non-triangulated exchange rates, or all three component visual rates for triangulated exchange rates. You can edit the cross rate for triangulated exchange rates only if the Allow Override option box is selected for the exchange rate on the Currency Quotation Method page.

# <span id="page-49-0"></span>**Calculating Cross, Triangulated, and Reciprocal Rates**

This section discusses how to run the EOP\_RATECALC Application Engine process to calculate cross, triangulated, and reciprocal rates.

## <span id="page-49-1"></span>**Understanding the EOP\_RATECALC Process**

<span id="page-49-2"></span>Run the EOP\_RATECALC process to calculate rates and update the market rates table.

The process performs three functions:

Generates cross rates for non-triangulated currency pairs.

For example, an organization subscribes to a rate service that provides all rates respective to USD. Starting with a USD to Canadian dollar rate and a USD to Mexican peso rate, the system can calculate a new Canadian dollar to Mexican peso cross rate.

Generates triangulated rates for triangulated currency pairs.

For example, the EUR to an EPC (euro participating currency) fixed rate has been established on the market rate table and a new EUR to USD rate has just been entered. Using this information, the process can create a new USD to EPC triangulated rate. The difference between triangulated rates and cross rates affects how the data is stored in the database. When calculating a cross rate, you actually create a new rate. When calculating a triangulated rate, the individual components of the source rates are stored on the target.

Generates reciprocal rates for those currency pairs that are not automatically reciprocated.

For example, using a USD to CAD rate as the source, the process calculates the CAD to USD reciprocal. If currency quote methods are in place, the visual rate remains the same and there is a difference in how the data is stored in the database (RATE\_MULT and RATE\_DIV are inverse). If currency quote methods are not used, the process actually calculates an inverse rate, meaning that the visual rates will differ.

# <span id="page-50-0"></span>**Page Used to Run the EOP\_RATECALC Process**

<span id="page-50-5"></span>![](_page_50_Picture_130.jpeg)

## <span id="page-50-1"></span>**Running the EOP\_RATECALC Process**

<span id="page-50-4"></span>Access the Calculate Cross/Reciprocal Rate - Parameters page (Set Up <Product Line>, Foundation Tables, Currency and Market Rates, Calculate Cross/Reciprocal Rt).

![](_page_50_Picture_131.jpeg)

Cross/Reciprocal Rate - Parameters page to set run control parameters to set up cross, triangulated and reciprocal rates

<span id="page-50-3"></span><span id="page-50-2"></span>**Important!** This calculation process includes two SQR reports - Cross/Reciprocal Rate Calc (EO9030) and Update History Rates (EO9031). Select to run EO9030 if you do not implement Application Integration Architecture (AIA) in your system. Select to run EO9031 if you are an AIA customer and wish to update history rates via this process.

![](_page_50_Picture_132.jpeg)

![](_page_51_Picture_166.jpeg)

![](_page_52_Picture_176.jpeg)

# <span id="page-52-0"></span>**Using the Currency Exchange Calculator**

<span id="page-52-3"></span>This section discusses how to convert amounts using the Currency Exchange Calculator.

## <span id="page-52-1"></span>**Page Used to Convert Amounts Using the Currency Exchange Calculator**

<span id="page-52-4"></span>![](_page_52_Picture_177.jpeg)

## <span id="page-52-2"></span>**Converting Amounts Using the Currency Exchange Calculator**

<span id="page-52-5"></span>Access the Currency Exchange Calculator page (Set Up <Product Line>, Foundation Tables, Currency and Market Rates, Currency Exchange Calculator).

![](_page_53_Picture_67.jpeg)

Currency Exchange Calculator page to calculate currency exchange between currencies

![](_page_53_Picture_68.jpeg)

# **Index**

# <span id="page-54-0"></span>**A**

addresses, customizing formats [11](#page-18-3) Address Format page [12](#page-19-2)[, 13](#page-20-1)

# **C**

component, definition [18](#page-25-2) component name, specifying navigation search by [18](#page-25-2) Content Reference (CREF), definition [20](#page-27-2) content reference name, specifying navigation search by [20](#page-27-2) country customizing address formats [11](#page-18-3) describing [12](#page-19-3) Country Description page [12](#page-19-4) Country Table page (COUNTRY\_DEFN) [12](#page-19-3) cross rates, calculating [42](#page-49-2) currencies converting, application-specific requirements [26](#page-33-1) converting ad hoc amounts [45](#page-52-3) defining codes [27](#page-34-3) defining quotation methods [29](#page-36-3) describing tables [23](#page-30-3) understanding conversion factor fields [25](#page-32-1) understanding the visual rate [25](#page-32-1) understanding triangulation [24](#page-31-1) Currency Code page [27](#page-34-4) currency exchange calculator, using [45](#page-52-3) Currency Exchange Calculator page [33](#page-40-0)[, 45](#page-52-4) Currency Quotation Method page (CURR\_QUOTE\_PNL) [29](#page-36-4) currency quotation methods, defining [29](#page-36-3) customizing address formats [11](#page-18-3)

# **D**

dataset roles creating [4](#page-11-3) understanding [1](#page-8-4) Dataset Roles page [4](#page-11-4) dataset rules creating [2](#page-9-2) defining [1](#page-8-5) understanding [1](#page-8-4) Dataset Rules page (EOEC\_DATASET) [2](#page-9-2) datasets defining mobile data distribution rules [6](#page-13-3) understanding [1](#page-8-4) understanding mobile data distribution [5](#page-12-1) using mobile data distribution user rules [8](#page-15-1) defining Content Reference (CREF) [20](#page-27-2)

# **E**

EO9030 SQR report [43](#page-50-2) EO9031 SQR report [43](#page-50-3) EOP\_RATECALC process running [43](#page-50-4) understanding [42](#page-49-2) Exchange Rate Detail page [33](#page-40-1)[, 40](#page-47-1) exchange rates, accessing [40](#page-47-2)

# **F**

Find Object Navigation (EOEC\_FIND\_NAV) page to search by component name [18](#page-25-2) to search by content reference name [20](#page-27-2) to search by CREF and portal name [20](#page-27-2) to search by page name [19](#page-26-1) to search by secondary page name [20](#page-27-3) Find Object Navigation utility [17](#page-24-4) formatting, addresses [13](#page-20-2)

# **M**

Market Rate Definition page [33](#page-40-2) market rate definitions, creating [35](#page-42-1) Market Rate Index page [32](#page-39-2) Market Rate page [33](#page-40-3) market rates accessing exchange rate details [40](#page-47-2) creating definitions [35](#page-42-1) defining [32](#page-39-3)[, 37](#page-44-1) defining indexes [34](#page-41-2) defining types [34](#page-41-3) describing tables [23](#page-30-3) understanding [23](#page-30-4) Market Rate Type page [33](#page-40-4) mobile data distribution defining rules [6](#page-13-3) understanding [1](#page-8-4)[, 5](#page-12-1) using user rules [8](#page-15-1) Mobile Data Distribution page [6](#page-13-4) Mobile User Rules page [6](#page-13-5)[, 8](#page-15-1)

# **P**

page name, specifying navigation search by [19](#page-26-1)[, 20](#page-27-3) pages used to calculate currency exchange between currencies [45](#page-52-5) create dataset rules [2](#page-9-2) create market rate indexes for organization [34](#page-41-2) define/run process for cross, triangulated, and reciprocal rates [43](#page-50-4)

visual rate, understanding [25](#page-32-1)

define dataset roles [4](#page-11-4) define market rates [32](#page-39-4) define mobile data distribution rules [6](#page-13-3) define mobile user rules [8](#page-15-1) describe countries [12](#page-19-3) format addresses [13](#page-20-2) set up currency quote method [29](#page-36-5) specify address formats [12](#page-19-5) specify search by component name [18](#page-25-2) specify search by CREF and portal name [20](#page-27-2) specify search by page name [19](#page-26-1) specify search by secondary page name [20](#page-27-3) specify state information [15](#page-22-2) validate addresses [15](#page-22-3) Parameters page (EO\_RATECALC) - Calculate Cross/Reciprocal Rt [43](#page-50-5)

define currency codes [27](#page-34-3)

# **R**

RATE\_DIV, understanding [25](#page-32-1) RATE\_MULT, understanding [25](#page-32-1) Rate Definition page [33](#page-40-5) rates calculating reciprocal [42](#page-49-2) creating definitions [35](#page-42-1) defining types [34](#page-41-3)

# **S**

specifying search criteria by component name [18](#page-25-2) by content reference and portal name [20](#page-27-2) by content reference name [20](#page-27-2) by page name [19](#page-26-1) by portal name and CREF [20](#page-27-2) by secondary page name [20](#page-27-3) Find Object Navigation utility [17](#page-24-5) state, customizing address formats [11](#page-18-3)[, 15](#page-22-2) State/Province page [12](#page-19-6)[, 15](#page-22-4)

# **T**

triangulation calculating rates [42](#page-49-2) understanding [24](#page-31-1)

# **U**

understanding navigation path search criteria [17](#page-24-6) understanding address formats [11](#page-18-3)

# **V**

Valid Address page [12](#page-19-7) Valid Address page (EO\_ADDR\_VALIDAT) [15](#page-22-3)